## 수강신청 홈페이지 학번 확인 및 비밀번호 변경기능 수정사항 안내(2016학년도 1학기)

로그인에 필요한 학번을 찾기 위해서는 이름과 생년월일, 과정을 입력한 후 [학번 찾기/비밀번호 초기화]를 클릭하여 확인할 수 있다. 수강신청 비밀번호를 분실하였 을 경우 이름과 생년월일 및 학번을 입력하고 [SMS로 보내기], [mySNU 메일로 보내 기], [등록된 외부메일로 보내기] 중 원하는 방법을 클릭하면 SMS, 학교메일(포털 mySNU id@snu.ac.kr), 등록된 외부메일 중 학생이 선택한 확인수단으로 본인인증을

<mark>한 뒤 비밀번호 변경을 할 수 있다</mark>.<br>서울대학교 포털 mySNU(http://my.snu.ac.kr) - 학사행정 - 나의정보 - 종합정보 -개인정보수정 또는 수강신청 홈페이지 로그인 후 수강신청인적정보에서 수강신청 비밀번호를 직접 변경할 수 있으며, mySNU 개인정보 항목에 연락처 및 이메일 주 소를 반드시 저장해야 정상적으로 서비스를 이용할 수 있다.

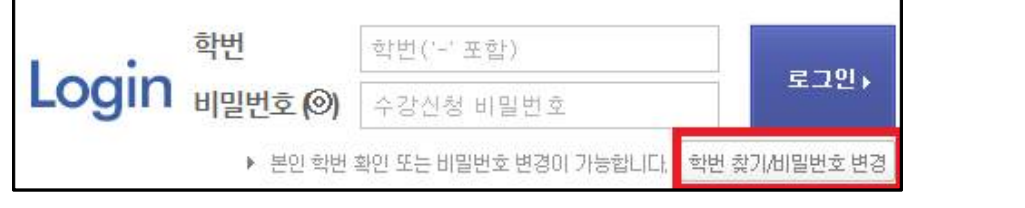

① 로그인 버튼 하단의 [학번 찾기/비밀번호 변경] 버튼을 클릭

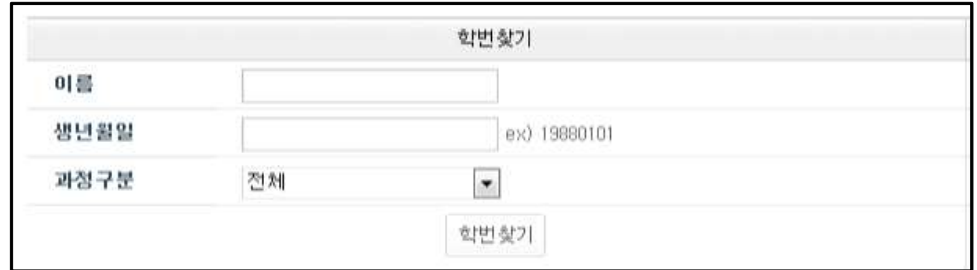

## ② 인적사항 정보를 넣고 학번을 확인

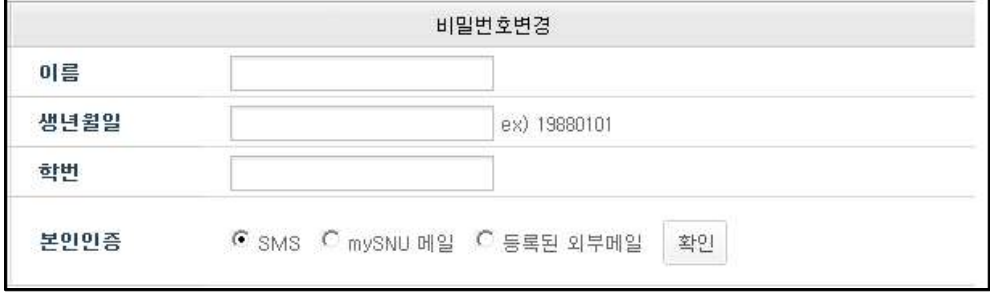

③ 인적사항 정보를 넣은 뒤 선택한 방법으로 본인인증

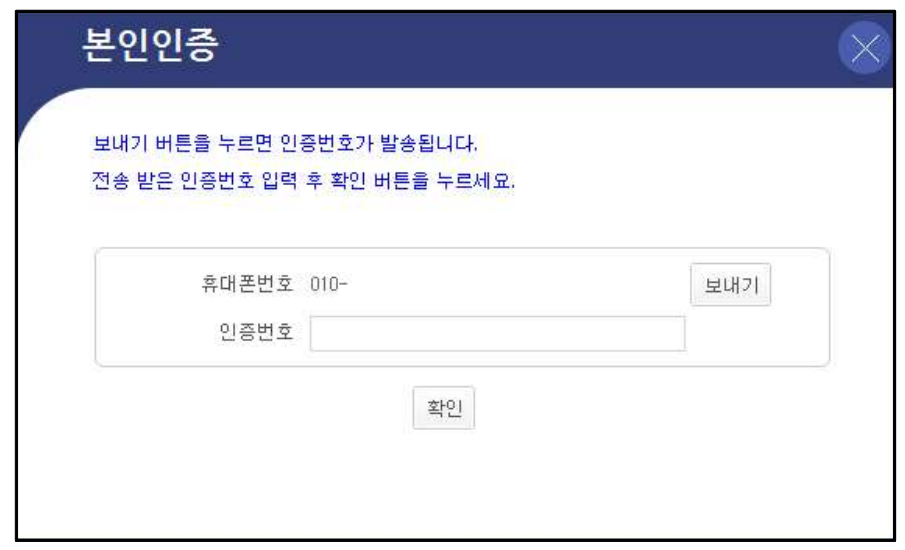

## ④ 휴대폰 또는 메일을 통해 받은 인증번호를 입력

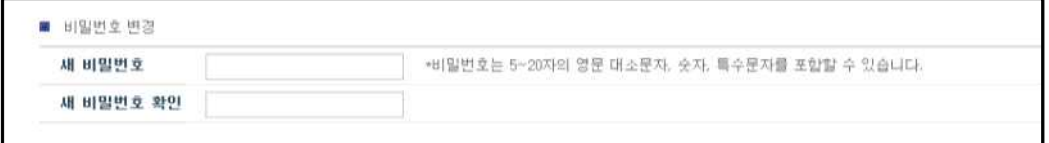

## ⑤ 새로운 비밀번호를 설정